### **DONG-DO**

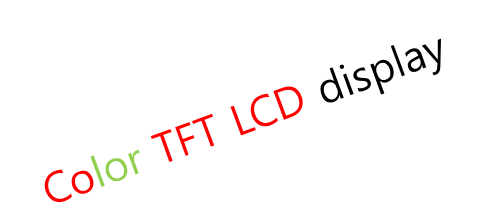

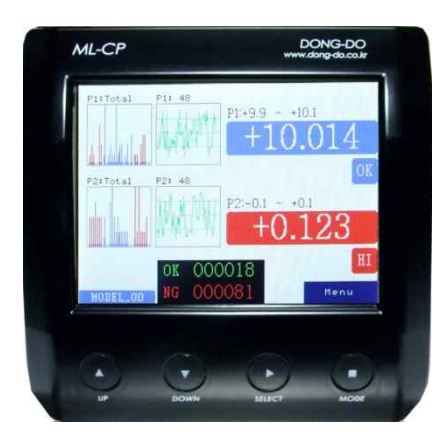

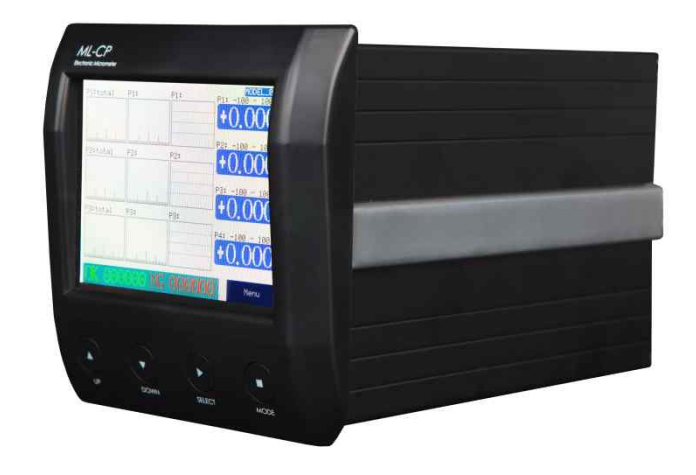

### High Precision Electronic micrometer

# ML-CP-R1

### **User's Guide (Ver. 7.42)**

The contents of this manual could be different according to the software version and it can be changed without notice. Please use this good after reading the manual thoroughly.

### Table of Contents

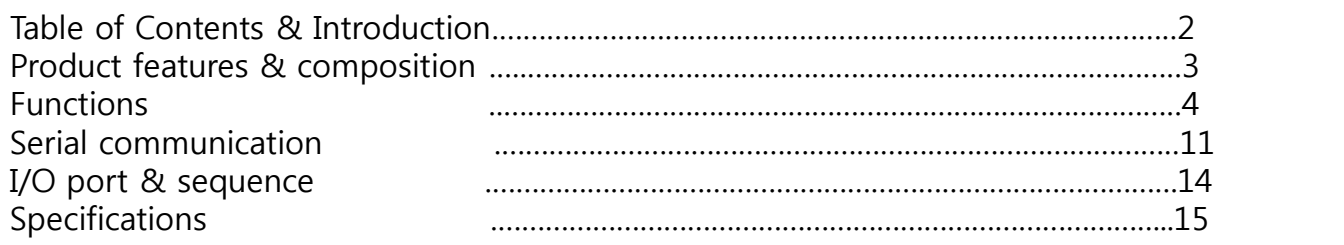

### Product features & composition

1. Features(features could be different from pictures without notice.)

![](_page_2_Picture_2.jpeg)

Setup buttons (up▲, down▼, select▶, mode■ buttons in a row)

# 2. Measuring screen

![](_page_2_Picture_5.jpeg)

\*A wide digital data is shown in this mode. Blue & red color make easy to realize the result.

![](_page_2_Picture_8.jpeg)

AC power input

#### **EXECUTE:**  $\sim$  **Normal Text view>** and  $\sim$  **CHistograms & chart view>** and  $\sim$  **Statistics data view>**

![](_page_2_Picture_11.jpeg)

RS232C communication port

![](_page_2_Picture_13.jpeg)

\*If the statistics data view is on, the histogram view is off automatically. And only 2 groups' statistics data are shown max.

Statistics data is disappeared from 3 groups.

### \*\*Simple setting orders.

### **\* Probe install** à **Master zero setting** à **Group** à **Tolerance** à **Runout setting**

#### $→$  **Other options**

- a. Probe install(with **Sensor Zero** menu, please check page 6 for the installing).
- b. Master zero setting(at **Sensor Zero** menu).
- c. **Group** setting to display on the measuring screen. (Doesn't need on the 1ch unit.)
- d. **Tolerance** setting to make the decision of OK or NG.
- e. **Runout** measuring method selection, by time or signal input.
- (at Main  $\rightarrow$  Control  $\rightarrow$  **Runout** menu, please check page 9.)
- f. Other settings as like Preset, Display, etc.

### 1. Main menu

- Main menu is entered by hitting the Mode ■ button(4th button from left) or touching 'menu' on the measuring screen.

| ML-CP-RT4(4mm) Ver7.41R1<br>MODEL01 |           |
|-------------------------------------|-----------|
| Run                                 | Tolerance |
| Group                               | Preset    |
| Sensor Zero                         | Control   |
| Model                               | System    |
| 不<br>$\mathbf{J}$                   | Select    |

**<Main Menu>**

-The main menu is composed as like the picture at the left.

-Each functions can be chosen by touching screen or ▶ button after cursor is moved by **▲▼**buttons.

- 1. Run: To go to the measuring screen.
- 2. Group: To set the items to display on the measuring screen.
- 3. Sensor: Calibration sensors by Hi/Low masters.
- 4. Model :Memory space to save the current settings. There are 16 spaces, 0 to 15, and external memory selection by input signal is possible if the model is set to 99.
- 5. Tolerance: To input the tolerance of the measuring part.
- 6. Preset: Preset(nominal) value for the measuring data on the LCD display.
- 7. Control: To set up the display, input/output, serial communication, etc.
- 8. System : To setup the unit, language, password, etc.

### 2. Run

-To enter the measuring screen.

### 3. Group

- To set the items to display on the measuring screen. Various functions can be set in this menu.
- Maximum 4 groups are possible to display on the screen.
- If "Group" is selected on the main menu, the Group setup screen is come out.

![](_page_4_Figure_5.jpeg)

⑥Group selections for displaying on measuring screen.

-There are the types of the group: None, One, Peak, R.Peak, Max, Min, Avg, Sum, M-m, Plus, Minus. 1)None: No used

- 2)One: 1 point
- 3)Abs: Absolute value of the runout item.
- 4) Max: Maximum value of the runout item.
- 5) Min: Minimum value of the runout item.
- 6) Avg: Average value of the runout item.
- 7) Sum: Addition value of the runout item.
- 8) M-m: (Maximum value minimum value) of the runout item.
- 9) Dia: Diameter from the runout data.
- 10) Plus: Addition between two values.
- 11) Minus: Subtraction between two values.

-There are items for the group.

- 12) P1MAX: Max. value of the point during runout.
- 13) P1MIN: Min. value of the point during runout.
- 14) P1AVG: Avg. value of the point during runout.
- 15) P1RO : Max-min of the point during runout.
- 16) P1CEN: (Max-min)/2

\*The calculation: 1. Calculate the runout items(P1MAX, P1MIN, etc)  $\rightarrow$  Calculate groups(One, Max, etc.)

Normally, Type = One / Items = P1MAX, P1MIN, P1AVG, P1RO, P1CEN.

### 4. Sensor Zero

- Setting the master zero and sensor's directions.

![](_page_5_Figure_3.jpeg)

- The picture on the left is the screen of the Sensor Zero. -If user touches the 'Return' or MODE(■) button on the screen, it is out to the main menu with saving the data.

#### **- Sensor zero setting method**

- 1) Move the probes to the measuring position after a standard product(MASTER) or product to measure is put on the right place.
- 2) The absolute values of the probes are displayed on real time on the screen if the 'ABS' or the  $UP(\triangle)$  button is pushed once.
- 3) The 'ZERO' or the DOWN(▼) button is pushed once to set the current values to zero.
- ※ The last setting values are displayed if user re-enters the 'Sensor Zero' after zero setting.
- 4) Dir(Direction): To change the direction(sign) of the measured value. Normally, it is increased to the 'POS' direction as the tip of the probes are pushed. Set 'NEG' to change the direction. **!! The zero setting must be done again after the direction is changed.**

#### 5) Offset: To give an offset to adjust master. ex) Measuring result (9.900) – Target value(10.000) = Input data in 'Offset' (-0.100)

#### **< Initial installation of PROBE >**

Please set the initial position correctly for standing long use and avoiding damage.

Ex) Installation of DP-S4

- 1) Press 'ABS' or UP(▲) button in 'Sensor Zero' menu. (You will see the "-2097" at first and you can check the changes while moving sensor's tip.)
- 2) Put the standard(MASTER) and move to sensor zero position.
- 3) Adjust measurement value shown on LCD within
	- ± 100㎛ after the sensor install to bush.

![](_page_5_Figure_19.jpeg)

※ If the probes are tighten too strongly, the movement of the probes could be not good. 4) Press 'ZERO' or the DOWN(▼) button to set current values to zero and press 'return' or the MODE(■) button to exit with saving data.

### 5. Model

- Memory space to save the current settings. And the setting can be recalled. There're 16 memory spaces in ML-CP. If the model is set by 99 or External, the model can be changed by external I/O input.

### 6. Tolerance

- Tolerance to make the decision of OK/NG is put in this menu.

![](_page_6_Figure_5.jpeg)

①Group name: No changeable.

②Hi/Low tolerance: Hi and Low tolerance to make the OK/NG decision. If the tolerance to change is selected, the number entering menu is come out.

③Offset: Offset values for groups. Normally set by 0.000.

④Factor: Digital gain for groups. Normally set by 1.000.

Final value = raw value \* Factor(at 'Tolerance' menu).

⑥Return: To return to the main menu with saving the setting.

### 7. Preset

- Preset(nominal) value for the measuring data on the LCD display. Preset is useful to display the real dimension number.

※ The value on the Preset does not effect to the result of the decision. It is just added when the measuring data is displayed.

### 8. Control

- To set up the input/output methods, serial communication, etc.

![](_page_7_Picture_128.jpeg)

#### **1) Display:**

- To set up display items on the measuring screen .

![](_page_7_Picture_129.jpeg)

#### **a. LCD on/off:**

To set if the LCD display is used during running or not. If the LCD does not used, other processes are faster. The text of <<LCD DISPLAY IS OFF>> is displayed on the screen if it is set 'Off'.

#### **b. Graph:**

To set which the histograms & charts are on the measuring screen.

- Graph On/Off : To select if the graph function is used or not.
- Sample Count : This is for 'Latest histogram' & 'Flow chart'.
- It's about how many latest data is used for them.<br>- Clear Data : To clear the graphs on the measuring screen.
- Selection : To choose which graphs are displayed on the measuring screen.
- 
- \* There're number limitations of displaying histograms and flow charts**.**
- By 4 groups : Max. 9 histograms & charts.
- From 5 to 8 groups: Max. 3 histograms & charts.
- \*\*There're 4 kinds of display output in the 'Graph' selection menu.
- Total histogram(T.Histo) : Histogram by total data but they're not saved in the memory, but only updated from last histogram.
- Latest histogram(L.Histo) : Histogram by a number of latest data, 1 to 50, and they're saved in the memory.
- Flow chart(F.Chart) : Flow chart by a number of latest data, 1 to 50.
- Runout : Runout graph view.

![](_page_7_Figure_24.jpeg)

#### **c. Value conversion:**

To setup the end figure of the measured value. There are the options of 'none' (Don't do anything.), 'round', 'raise', and 'cut'.

#### **d. OK/NG counter:**

To choose the ok/ng counter on the measuring screen or not.

#### **e. Statistics:**

To display statistics data on the measuring screen. Average/Min/Max/Standard Deviation/Cp/Cpk are shown.

\*If the statistics data view is on, the histogram view is off automatically. And only 2 groups' statistics data are shown max. Statistics data is disappeared from 3 groups.

#### **2) Zero Key:**

- To do the master zero on the measuring screen by DOWN button(▼). The mast er zero is saved automatically.

#### **3) Input/output:**

- To set input / output pins' purpose. (Check page 13).

#### **4) Sensor Average:**

-To set how many raw data is used to average them for one measuring sequence.<br>- The one measuring sequence time could be different by this setting.

#### **5) Runout:**

①Runout: 1000Hz data gathering speed depended on the number of channels

- 1) Stopping method : There're 2 kinds of method of stopping 1 cycle of runout.
	- Stop by start off : stop the cycle when start signal is off.
- Stop by time out: stop the cycle by time out.
- \*\* Starting the runout cycle is always by the start signal on the input port.
- 2) Read : Read speed can be set. 1~1000Hz.
- 3) Time : The time to gather the data. Only available when 'Stop by timeout' is set.
- 4) Display Range : Runout graph high/low view value.
- 5) Auto Zero On/Off: Zero setting automatically just before start runout.
- 6) Auto Scale On/Off: To adjust the scale automatically.
- 7) Zero Line : To show the Zero Line on the Runout graph.
- 8) Display Scan On/Off: Scanning view during runout measurement.

#### **6) Serial:**

-To set the RS232C data(Check page 11).

#### **7) OK/NG sound:**

-To set if a beep is used at the decision of the OK or NG.

#### **8) Time:**

- To set the probe stable time and output signal hold time.

### 9. System

- To setup the unit, language, password, etc.

![](_page_9_Picture_127.jpeg)

- 1) Select Sensor : 4mm  $\leftrightarrow$  10mm. (To change the digital gain for DP-S4 or DP-10.)
- 2) Unit: unit is changed mm  $\rightarrow$  inch  $\rightarrow$  mil(1/1000 inch).
- 3) Touch :
	- a. Touch Calibration: To check or calibrate the touch pad. To calibrate it, just follow the 5 cross in order. You should press it until a beep is on.
	- b. Touch on Run: if 'Off', no touch is worked on the measuring screen. Use mode( $\blacksquare$ ) button to enter the main menu.
	- c. Test touch: To check the touch pad is working well. A blue cross will be marked at the touched point. To end of it, press the mode $(\blacksquare)$  button.
- 4) Password : To set the password to enter main menu. At the first, password is null, no set.
- 5) Lang : Menu language selection. English / Korean / Chinese.
- 6) Demo : To make a random data for a show.
- 7) Restart : To restart the system(Turn off the power and on again).

### 10. Initializing

- To initialize all of the setting to the factory set.
- Power on with pressing the mode( $\blacksquare$ ) button. Then a warning message about initializing should be shown. The user setting values are initialized if the select( $\blacktriangleright$ ) button is pushed.

#### **※ Every values are initialized to the factory setting. So, write down the values before initializing to save them.**

### Serial communications

![](_page_10_Picture_1.jpeg)

#### **Serial format viewer :**

Whenever the settings are changed, the serial format is shown on this viewer.

- $\overline{a}$  Items (At the Main menu  $\rightarrow$  Control  $\rightarrow$  Serial)
- **Send** : To set the use of the RS232C serial output or not.
- **Speed** : Communication speed from 9600 bps to 115200 bps.
- **Type** : ASCII or HEX
- **POS1, POS2** : User can choose one.

a start number(StartNb), result(OK/NG), a number of data(DataNb),

model number(Mdl.Nb), or model name(Mdl.name).

#### - **Data Format** :

1)Point On/Off : To put the decimal point on the data or not.

2)Preset On/Off : To add the 'preset' values for the serial data or not.

3)Int.Length : To set how many digits are at the front of the decimal point.

(Only used if 'Point' = ON) ex) In.Length = 4 & Point On/Off = On  $\rightarrow$  +0000.000

4)Group OK/NG : To send individual 'Group' OK/NG result on each data.

-**Send All** : To send all groups' data even if user doesn't set some groups. i.e. max data output.

-**Statistics On/Off** : If this is on, the statisitics data, Average/Minimum/Maximum/Standard Deviation/ Cp/Cpk, are out with other data. Only worked if user set statistics view is on. -**Commands** : To give several commands by RS232C.

- 1) Commands On/Off: To use the serial commands or not(**Default : Off**).
	- 2) Use Device ID On/Off: To use the serial command ID when several units connected the line together.
	- 3) Device ID : The device ID for serial communication. ( $01 \sim 99$ , '00' for all unit).

#### **\*Serial Commands :**

-START : Starts the measurement once & return the measured data.

- -MZERO : No use for Air type.
- -MCLEAR : No use for Air type.
- -RESET : Initialize the measuring screen (Clear OK/NG counter, Clear graph, ..etc.

-RECALL: Return the current data once without new measurement.

#### **\*Serial Commands Format:**

#### -If no use ID:

**[COMMAND] [CR] [LF]** à **[ACK]** returns after 5msec

([ACK] returns only for MZERO, MCLEAR, RESET. For START, RECALL, it gives the data return. ) -If use ID:

### **[ID] [,] [COMMAND] [CR] [LF]**  $\rightarrow$  **[ACK]** return after 5msec -[CR] : 0x0D, [LF]: 0x0A, [ACK] : A [CR] [LF] (= A\r\n )

### Serial communications

#### ② Cable setting

![](_page_11_Picture_121.jpeg)

- Cable of computer serial working terminal - Connect 4Pin and 6Pin / Connect 7Pin and 8Pin

### Serial communications

#### ③ Examples of the serial communication

- Hex Format

![](_page_12_Picture_286.jpeg)

![](_page_12_Picture_287.jpeg)

Ex) In case of No. of Data is 2.

![](_page_12_Picture_288.jpeg)

- ASCII Format with Statistic

![](_page_12_Picture_289.jpeg)

Ex) In case of No. of Data is 2 / Statistics data is 2.

POS1(start num.)

![](_page_12_Picture_290.jpeg)

Data 2

Data 1

### I/O port & operating sequence

#### **1) I/O pin description**

![](_page_13_Picture_170.jpeg)

\* User should set how to use the IN/OUT pins at the 'Setup'  $\rightarrow$  'Input/output'.

#### **2) Timing diagram**

![](_page_13_Figure_5.jpeg)

### Specifications

## 1. General Specifications

![](_page_14_Picture_159.jpeg)

### 2. Specifications

![](_page_14_Picture_160.jpeg)

**High Precision Air Type MicrometerDONG-DO**